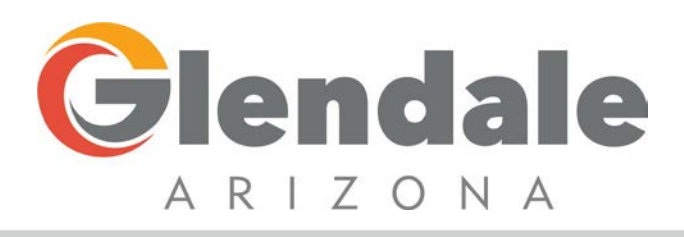

# **Business License Renewal-Portal**

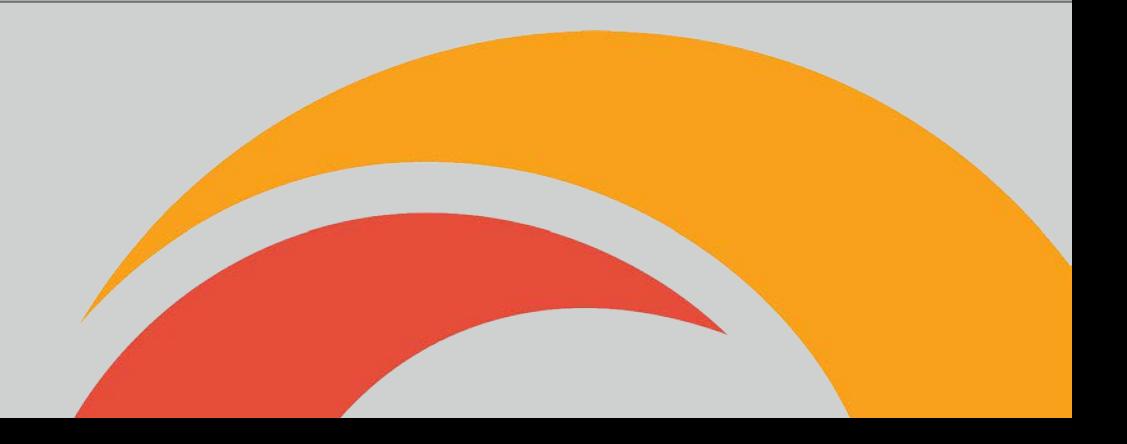

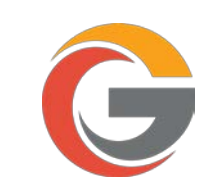

## Click "GO" under Business Portal.

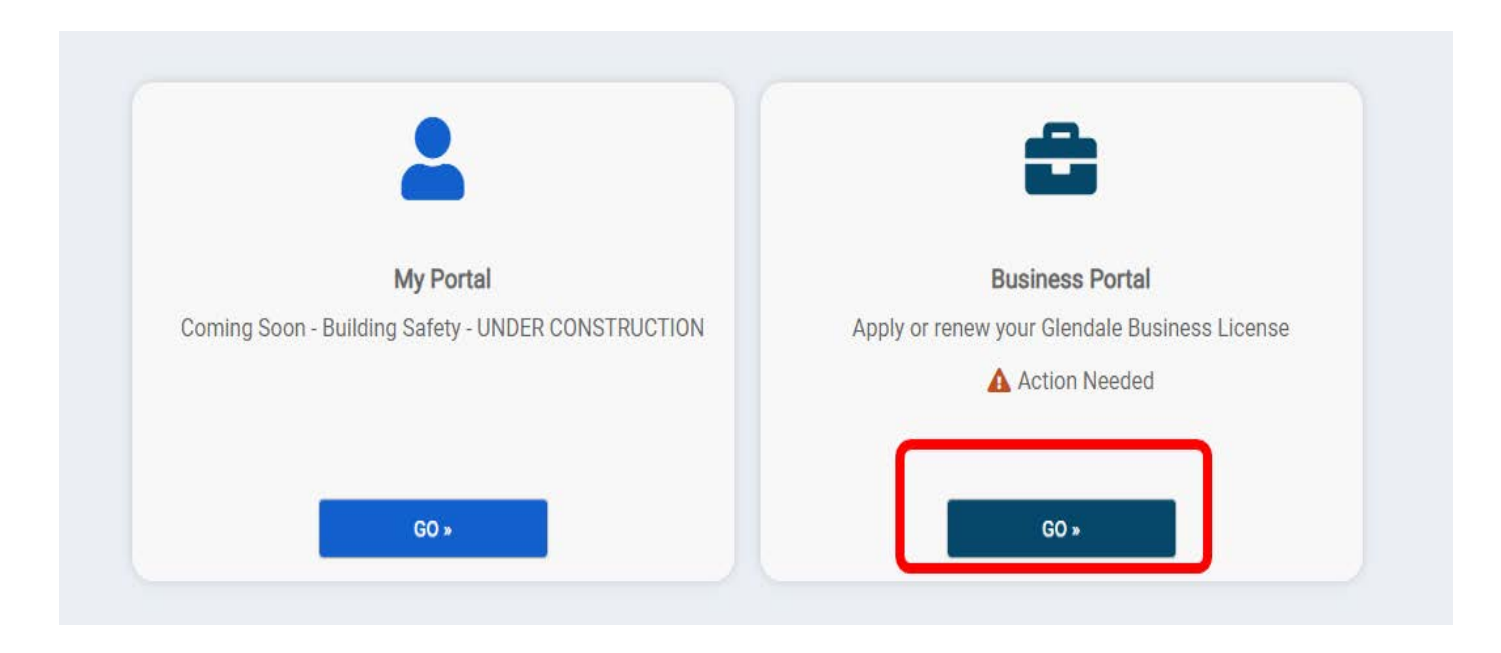

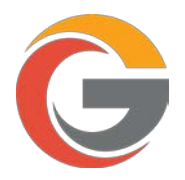

To view you Glendale Business License, click on your business name.

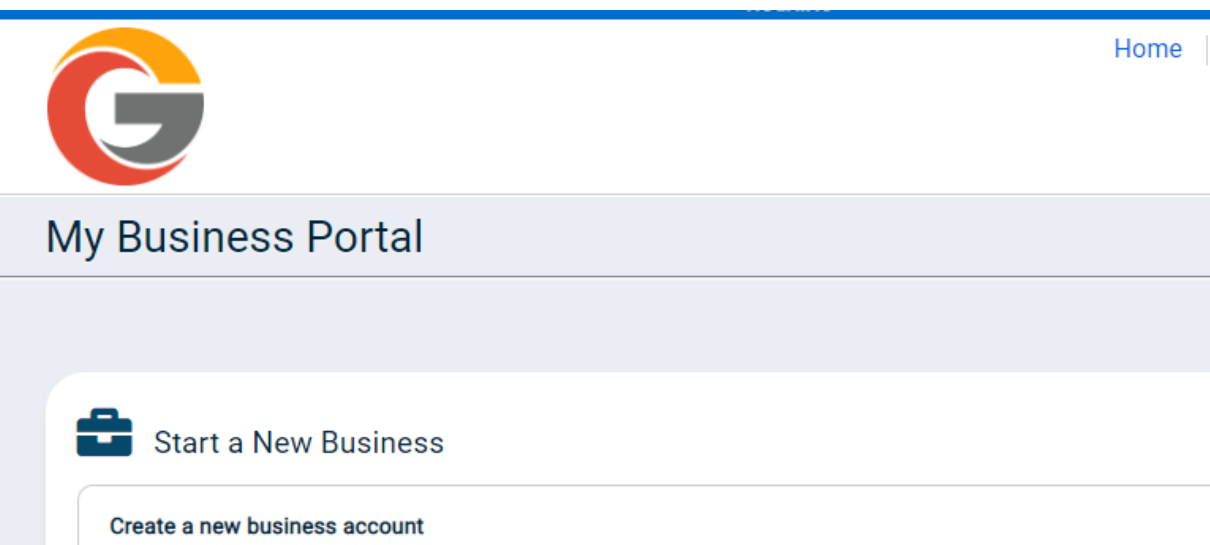

Create a new business account to group and manage business licenses, applications, and related permits

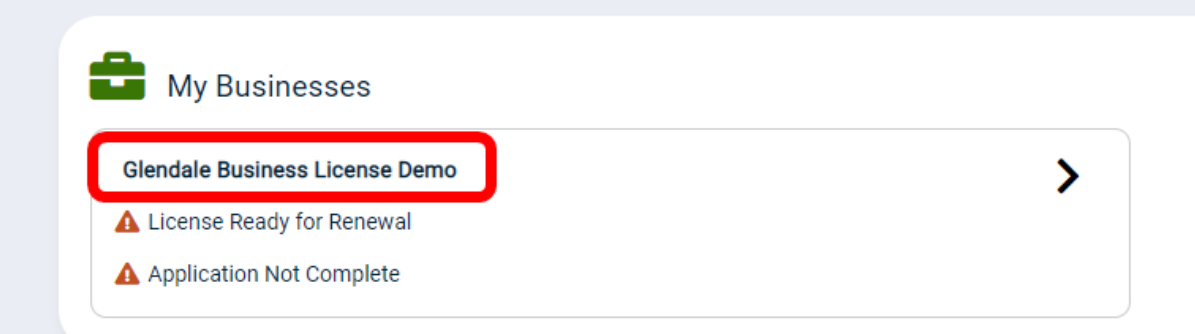

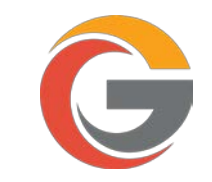

From this screen, you'll be able to view your business license ready to be renewed.

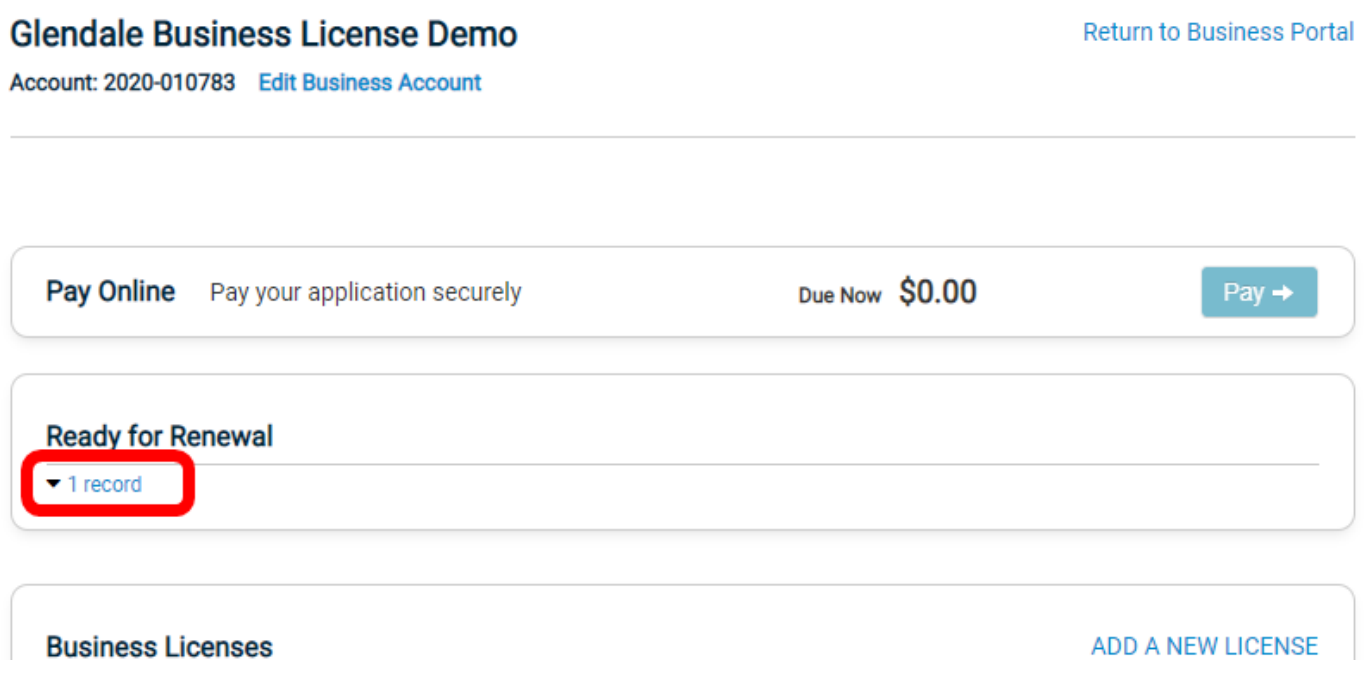

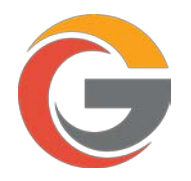

Click "RENEW" to begin the renewal process.

#### **Glendale Business License Demo**

**Return to Business Portal** 

Account: 2020-010783 Edit Business Account

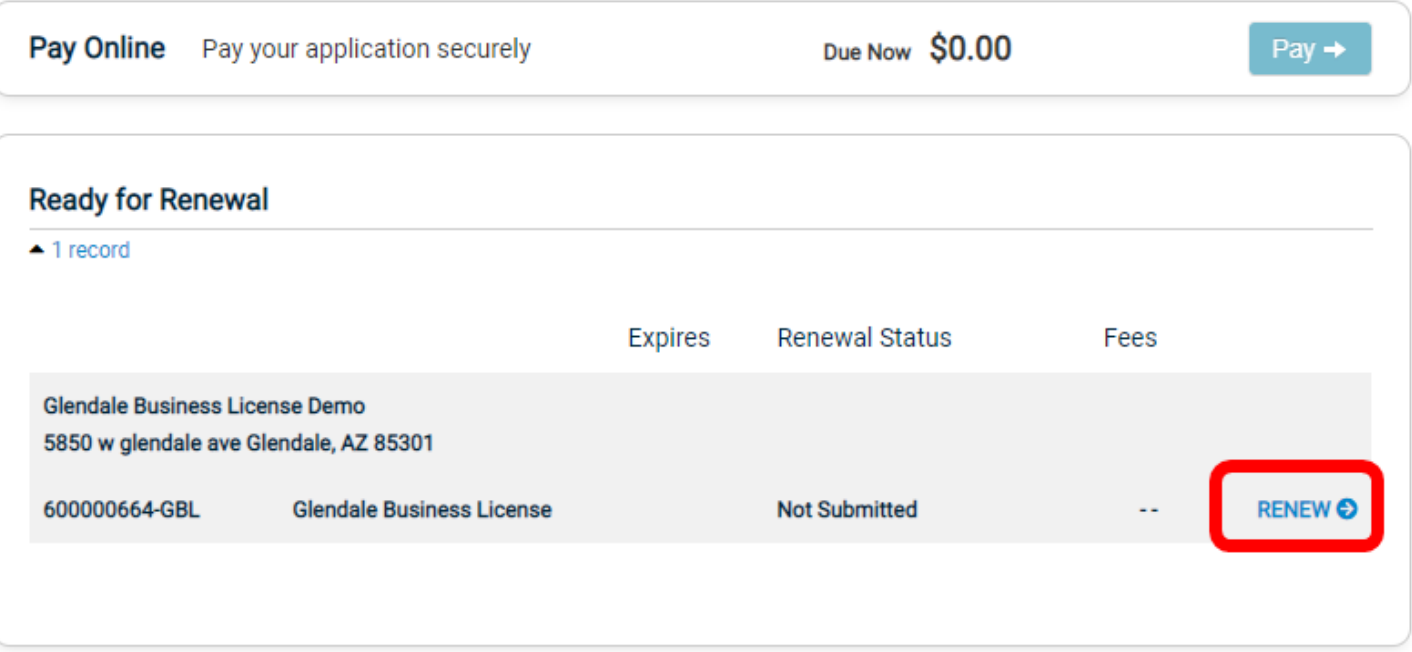

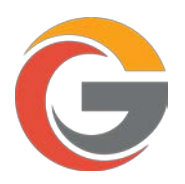

You should see a popup message stating your renewal has been created, click "GET STARTED"

# A renewal application has been created

Please update or verify the information in the following form to submit your renewal application

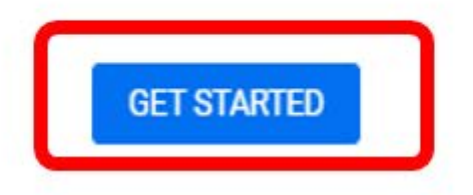

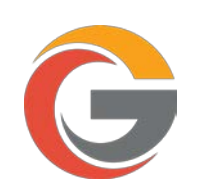

## Update any sections showing "Not Complete".

#### < Glendale Business License Demo

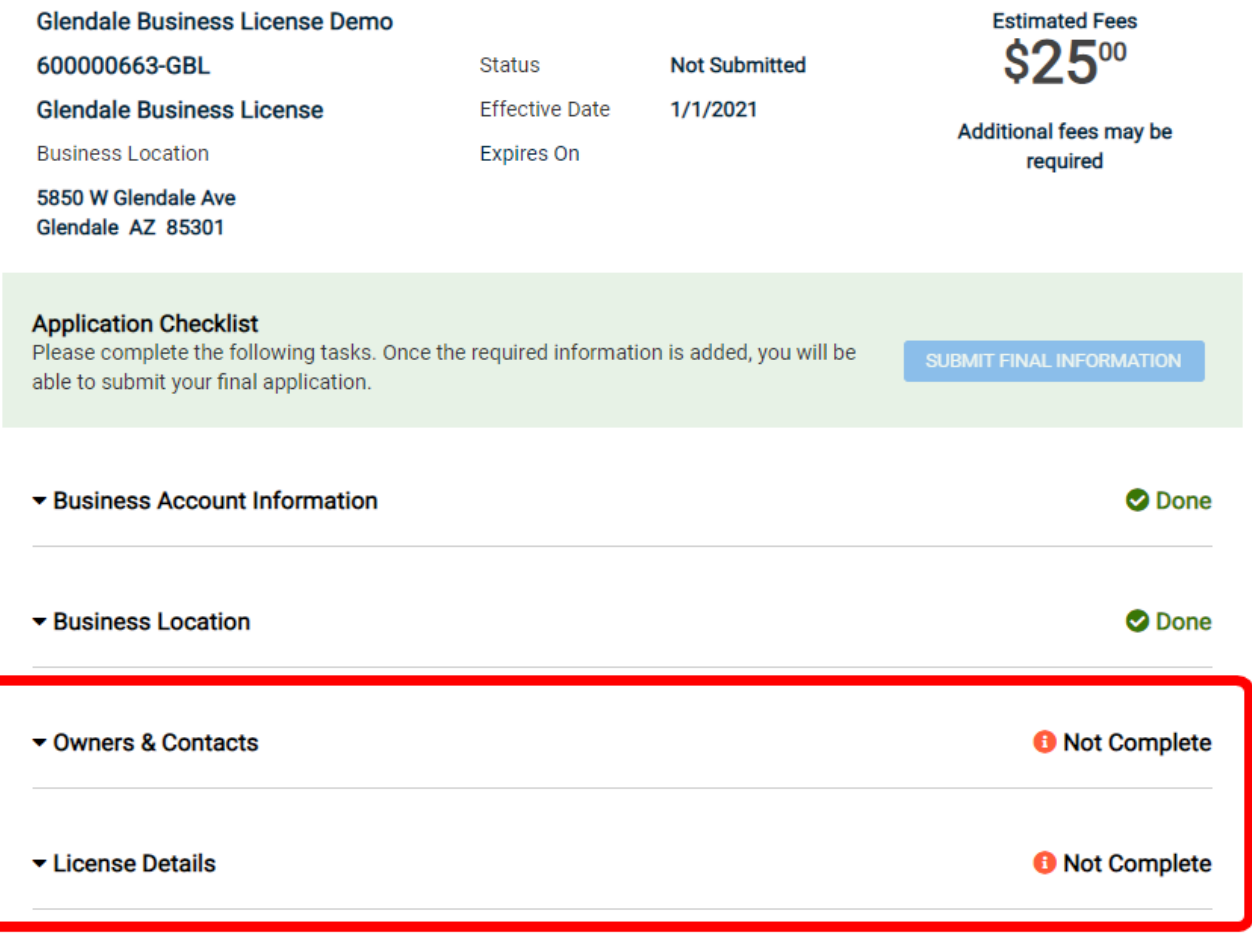

▼ License Fees

Estimated Fees \$25.00

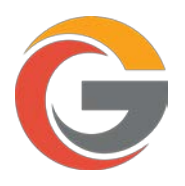

If the information is correct and has not changed, you can select the checkbox "This information hasn't changed" for each area that shows "Not Complete".

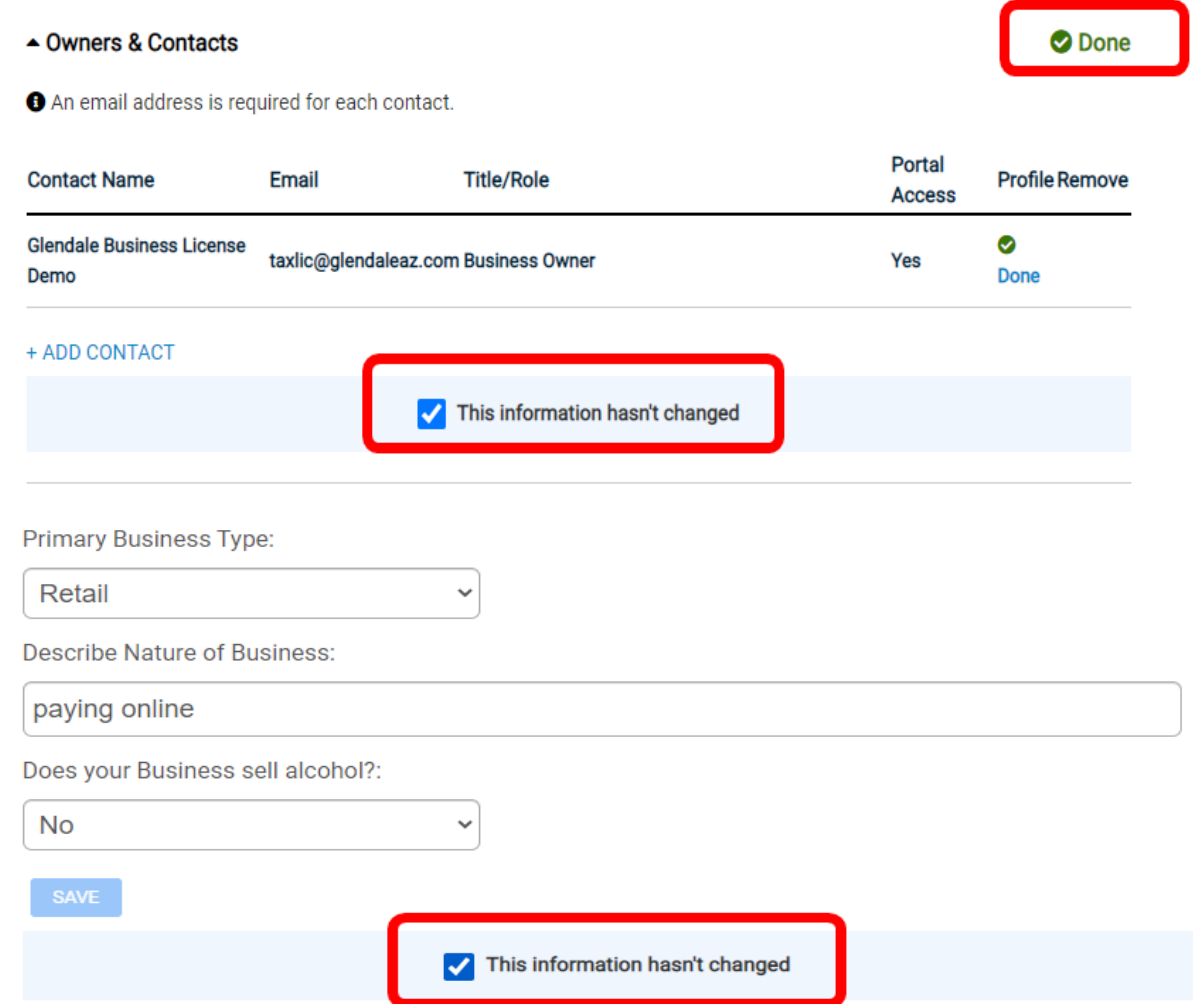

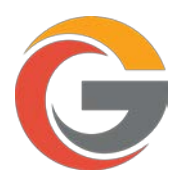

Once all the sections have a status showing "Done", click "SUBMIT FINAL INFORMATION" to submit your renewal.

#### < Glendale Business License Demo

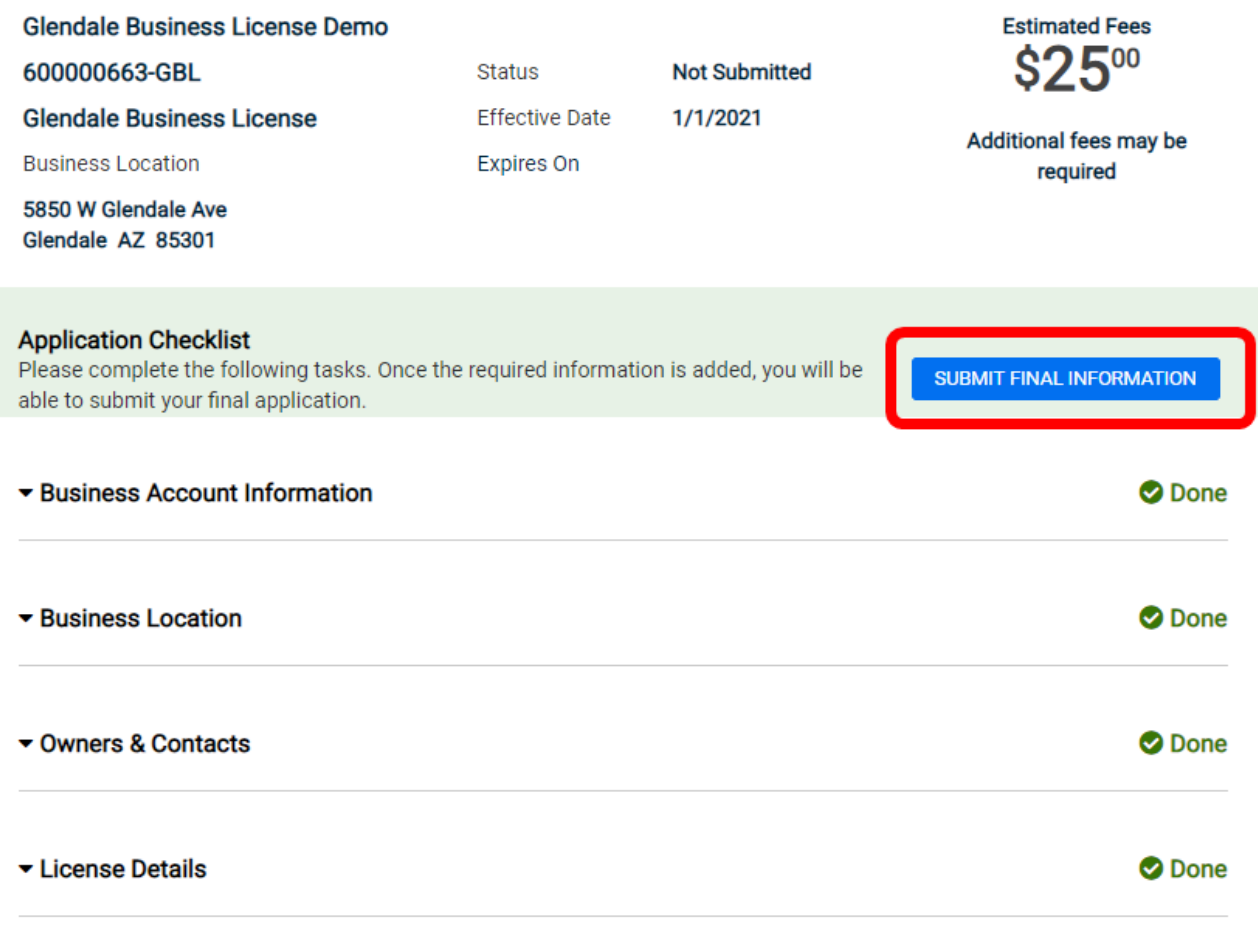

▼ License Fees

Estimated Fees \$25.00

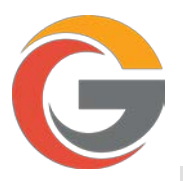

Before you can make a payment, please verify your email address. You should receive an email from **noreply@smartgovcommunity.com**. Click "Verify" to verify your email address.

From: noreply@smartgovcommunity.com<noreply@smartgovcommunity.com> Sent: Monday, October 26, 2020 4:57 PM To: TaxLic <TaxLic@GLENDALEAZ.com> Subject: [Training] CITY OF GLENDALE, AZ online account verification

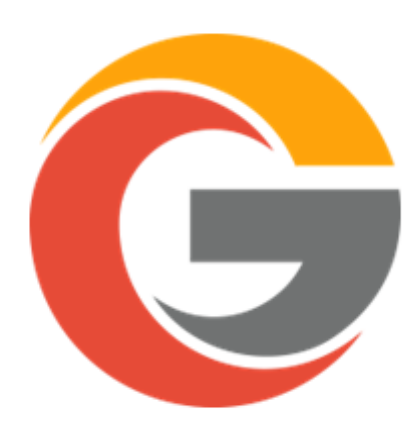

[Training] CITY OF GLENDALE, AZ online account verification

Your account has been created for the portal. Please click on the link below to verify your account.

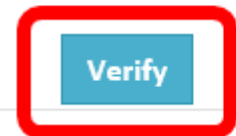

www.glendaleaz.com/businesslicense

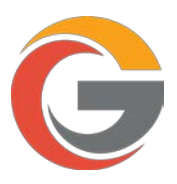

After clicking "Verify", you should see the message below acknowledging your account has been verified.

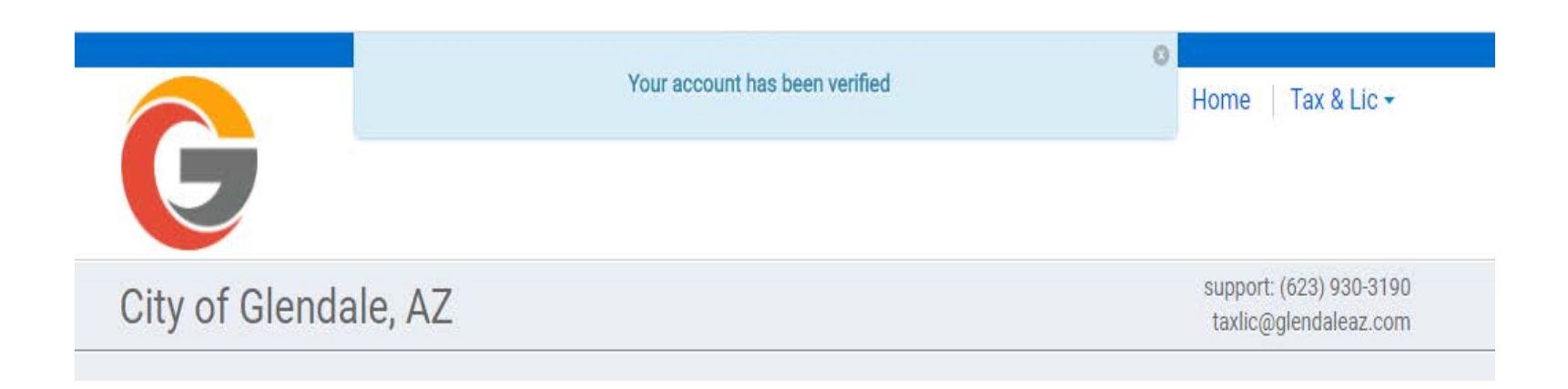

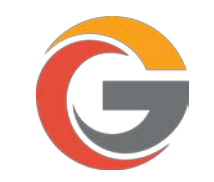

Once your renewal has been submitted, click "PAY ONLINE" to pay your renewal.

#### < Glendale Business License Demo

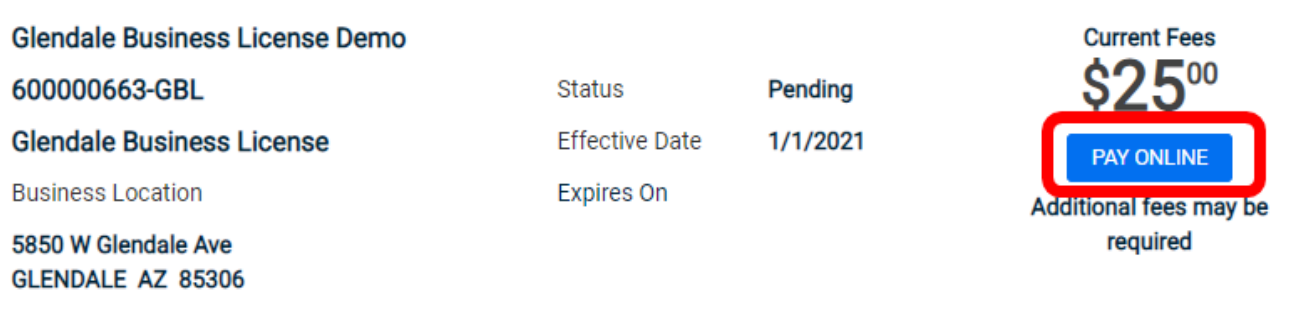

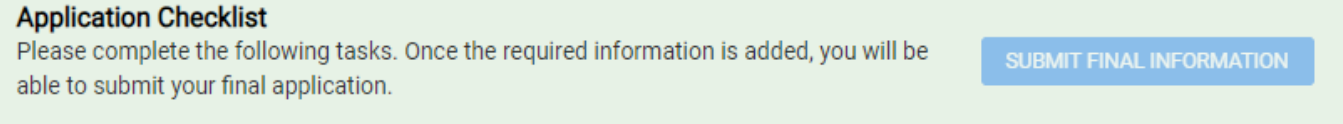

▼ Business Account Information

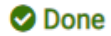

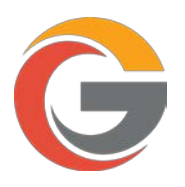

If fees are not added, click "+Add" to add the license fee to your cart. Then click "Proceed to checkout"

Pay Online Click "add" to add the item to your shopping cart.

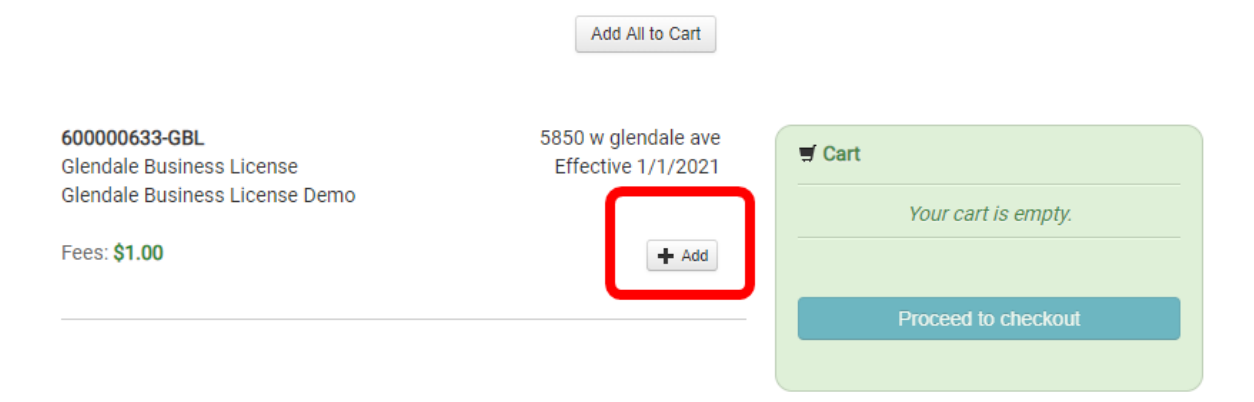

Pay Online Click "add" to add the item to your shopping cart.

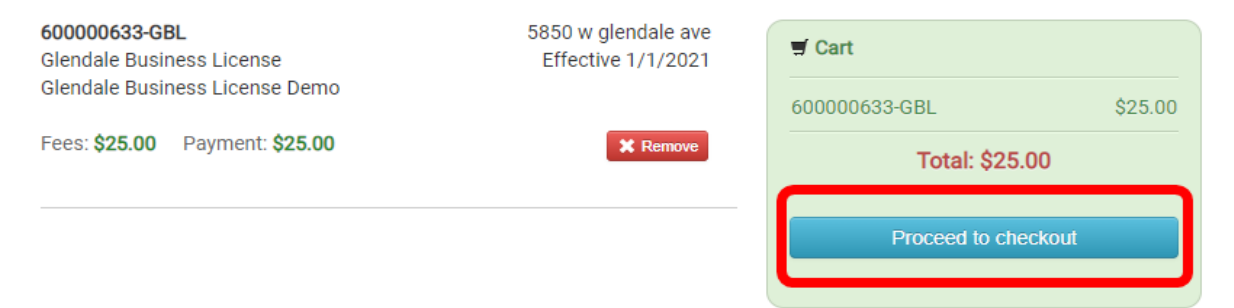

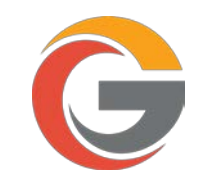

## Verify total is correct and click "Proceed to checkout"

### Review your invoice

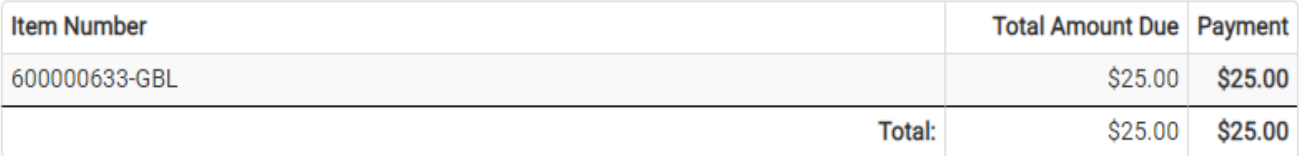

edit invoice

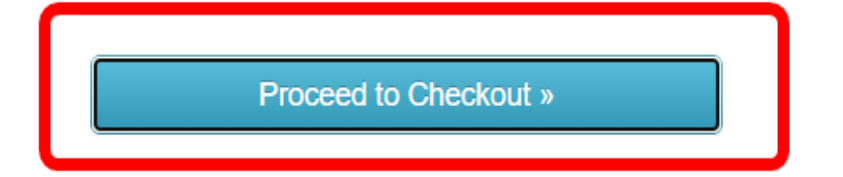

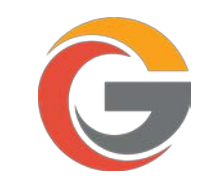

Enter all required fields. Then select your preferred Payment Method, click "Continue" when finished.

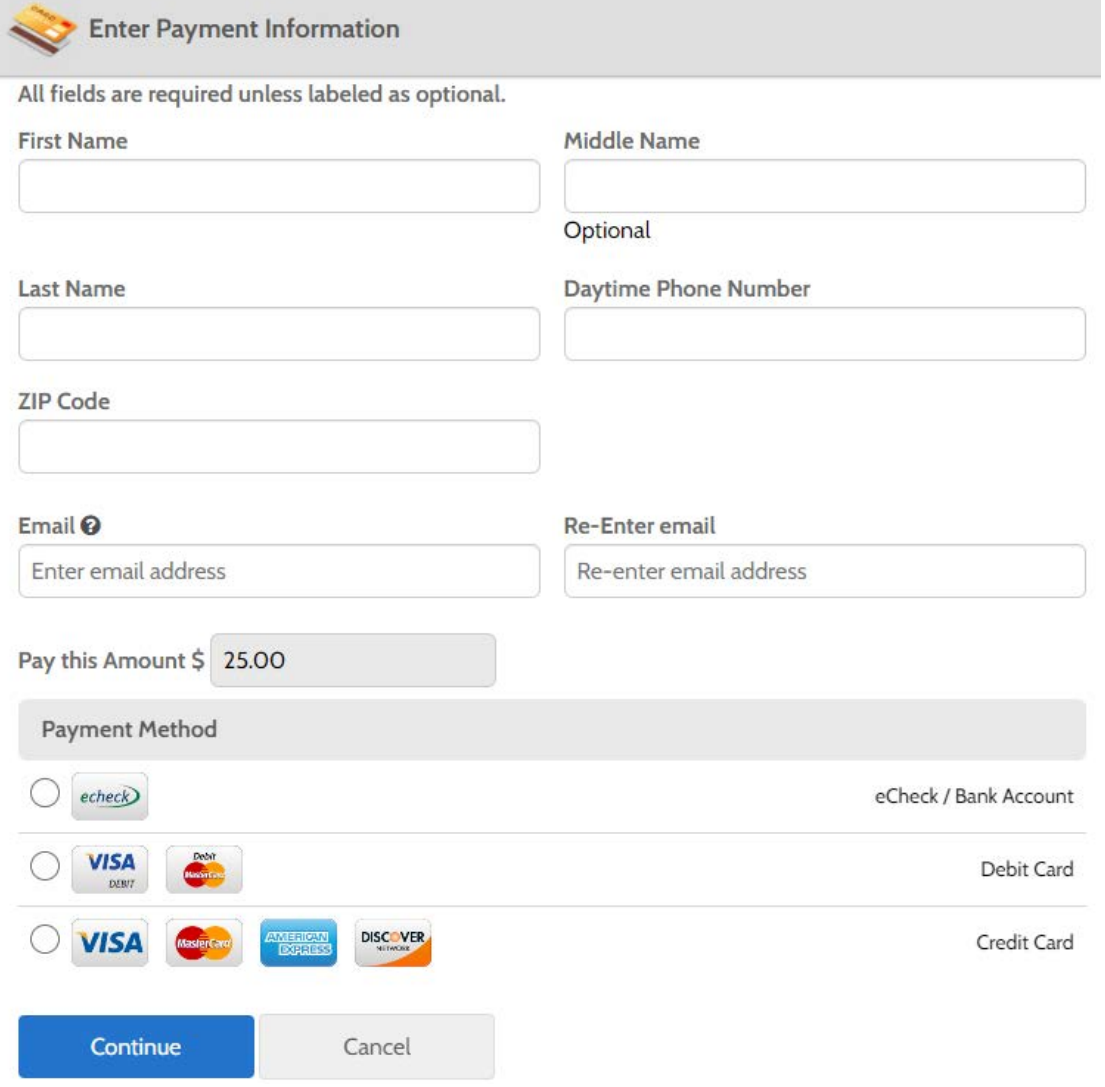

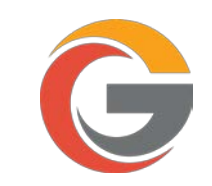

## Check the box below to authorize the payment and click "Pay"

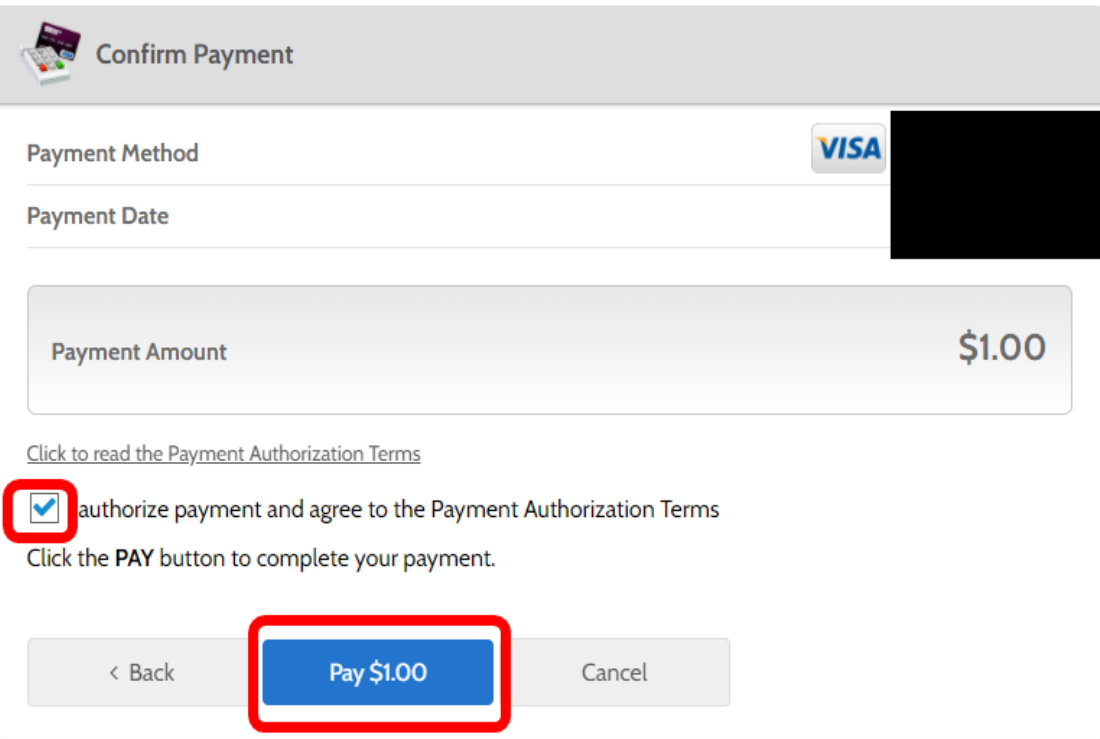

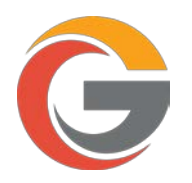

You can print your license by clicking "Print". To go back to your license page, click "My Business Portal".

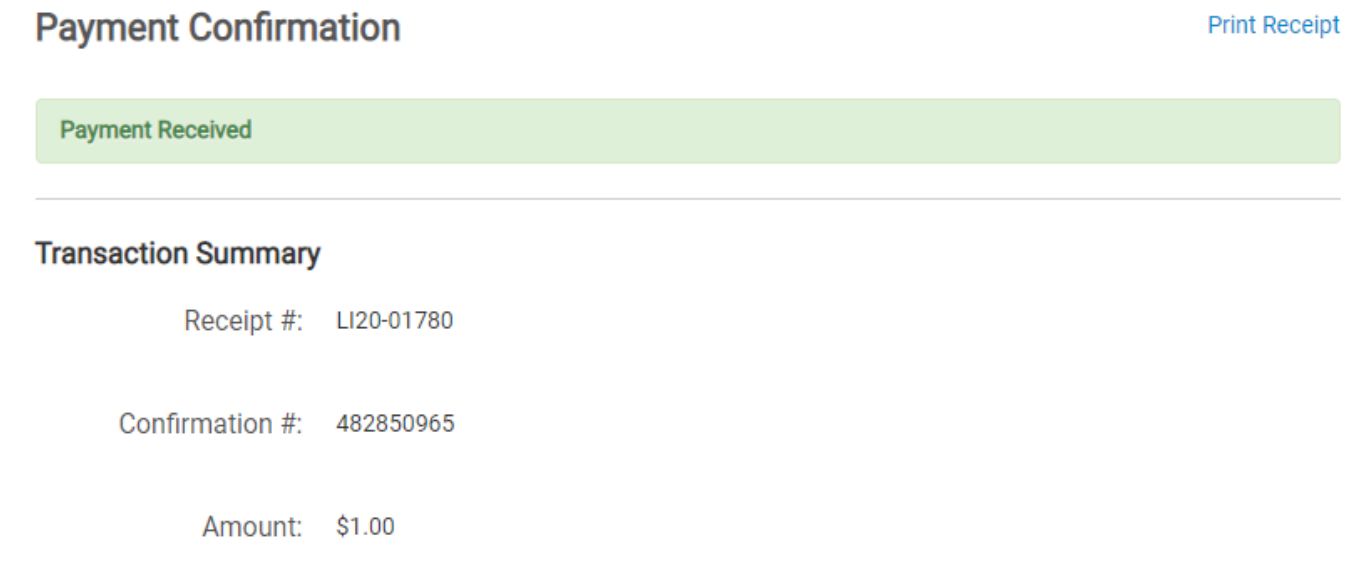

Issued Licenses Fees associated with the following issued licenses have been paid.

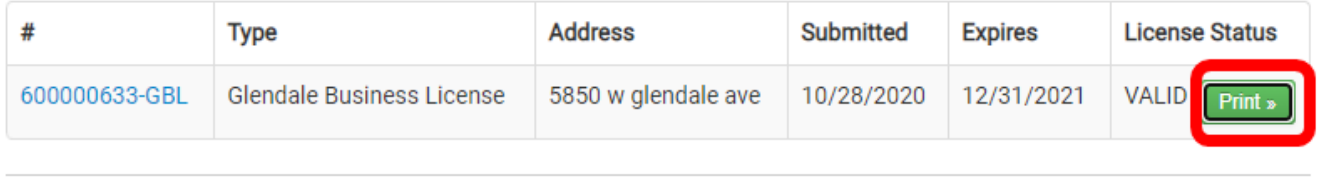

My Business Portal

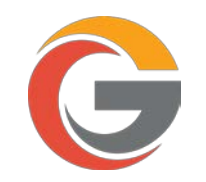

Once the license is paid in full, you can print your license anytime by clicking "Print License" from the license details page.

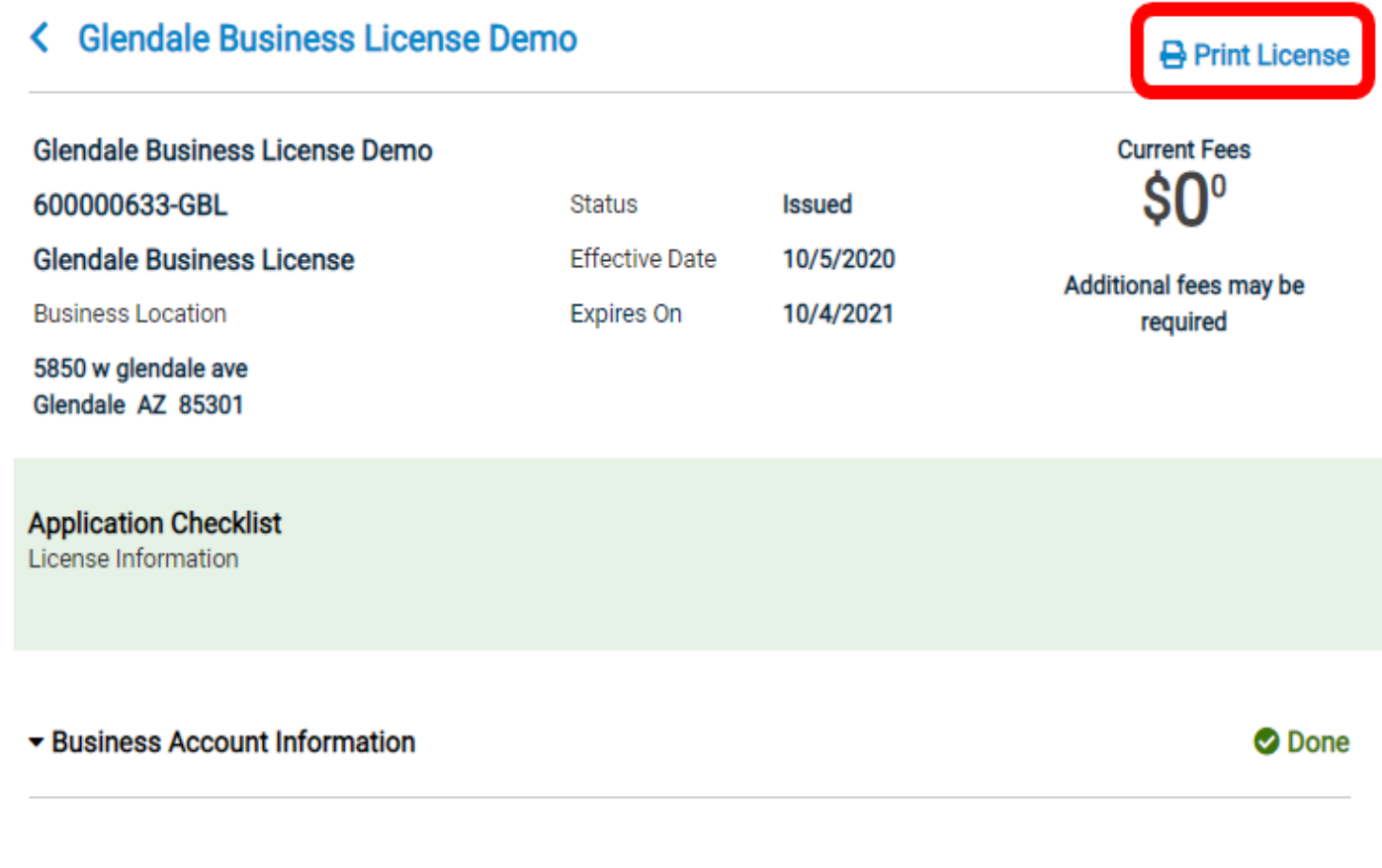

▼ Business Location

O Done